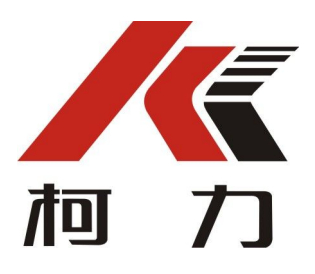

 FK-A 系列 防雨淋控制箱 使用说明书

## 警告

1、请专业人员调试、检测和维修系统。

2、本产品是精密计量设备,请务必保持设备外壳良好接地。

# 注意

1、严禁带电插拔。

2、请先切断电源,并等待5秒后再进行电气设备连接。

# 注意静电

本产品为静电敏感设备,在使用和维护中请注意采取防静电措施。

本说明书版权归宁波柯力传感科技股份有限公司所有,未经书面许可任何 人不得以任何形式翻印,修改或引用。

为满足市场需求,本产品将会不定期进行完善和升级,宁波柯力传感科技 股份有限公司保留修改本说明书的权利。修改说明书恕不另行通知。

## 注意事项

感谢您购买 FK-A 系列防雨淋控制箱。为了确保产品被正确使用,请在安装之 前仔细阅读本手册。

收到产品后请根据随机装箱清单检查包装内物品是否齐全或损坏。

请核对您收到的产品型号是否与订单一致。产品型号在产品上方的铭牌标签 上。

如发现新开箱产品有部件遗漏,损坏,或型号不一致情形,请准备好证据(如 订单号,收货日期,产品序列号)并及时与我公司最近的办事处,授权机构,或 售后服务部联系。

接地:为确保终端的性能,防止静电或电击损伤,请务必将终端外壳实施良 好、可靠接地。

电源: 本终端使用通用 AC 电源, 可用电压范围: 100~240VAC, 50Hz/60 Hz。 本终端不可以与动力设备共用电源,需采取必要的隔离措施。

环境:本产品不可以直接使用在有爆炸性粉尘或气体的危险场所。

## **1.** 概述

 无人值守汽车衡称重管理系统,常用于汽车称重自动化控制中。柯力公司生 产的称重传感器、称重显示控制器、变送器,广泛应用在汽车衡系统中。

 此系统包括电气控制箱和上位机软件两大部分,其中要控制的对象有栏杆机、 红外传感器、地感线圈、红绿灯。

 FK-A 防雨淋控制箱是无人值守汽车衡系统的电气控制箱,内置 PLC、串口服 务器、交换机、继电器、开关电源和接线端子。其主要功能是作为上位机的 I/O 设备、参与对被控对象信号采集和控制。并在此基础上增强了室外防雨淋功能。

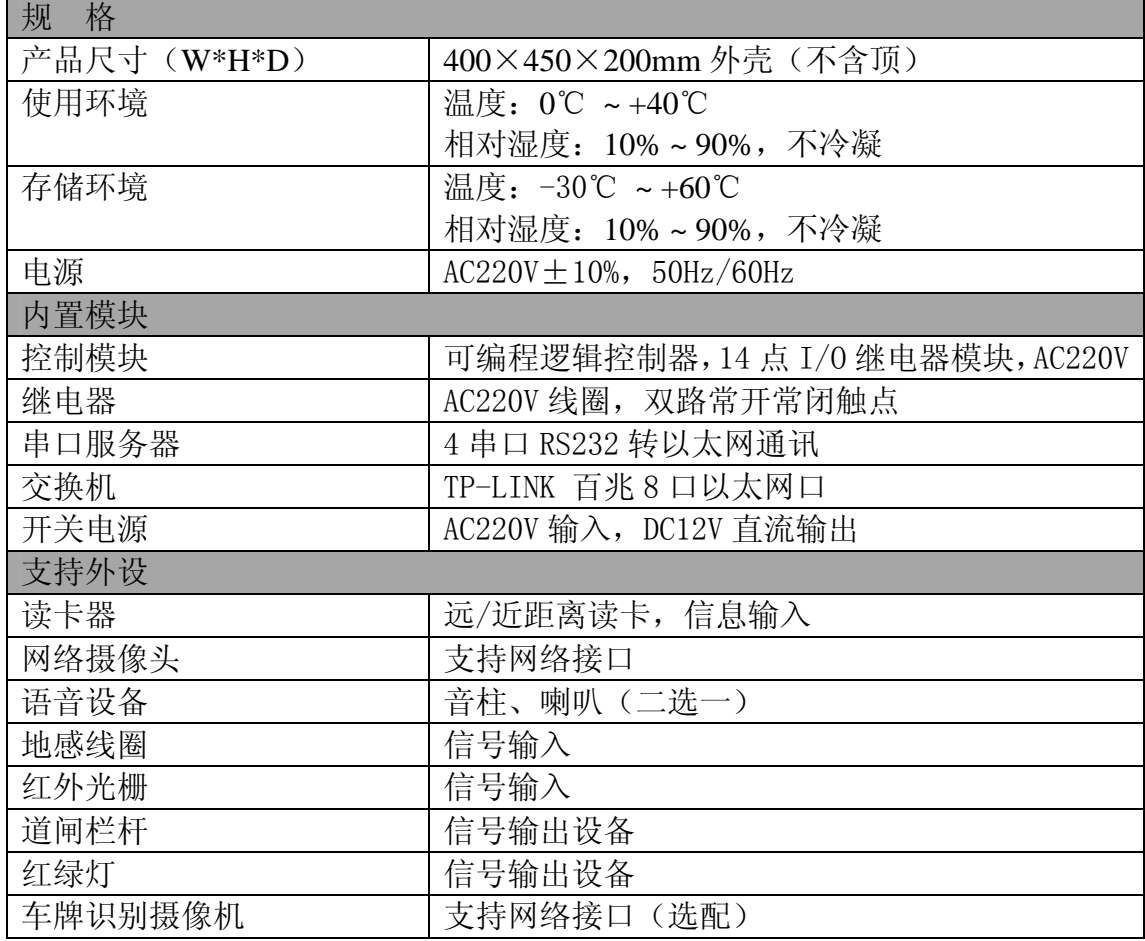

## 2. 技术规格

## 3. 功能与特点

FK-A 防雨淋控制箱是无人值守汽车衡系统的电气控制箱, 内置 PLC、串口服 务器、交换机、继电器、开关电源和接线端子。其主要功能是作为上位机的 I/O 设备、参与对被控对象信号采集和控制。在整个系统中起到承上启下的作用,系 统框架图如下所示:

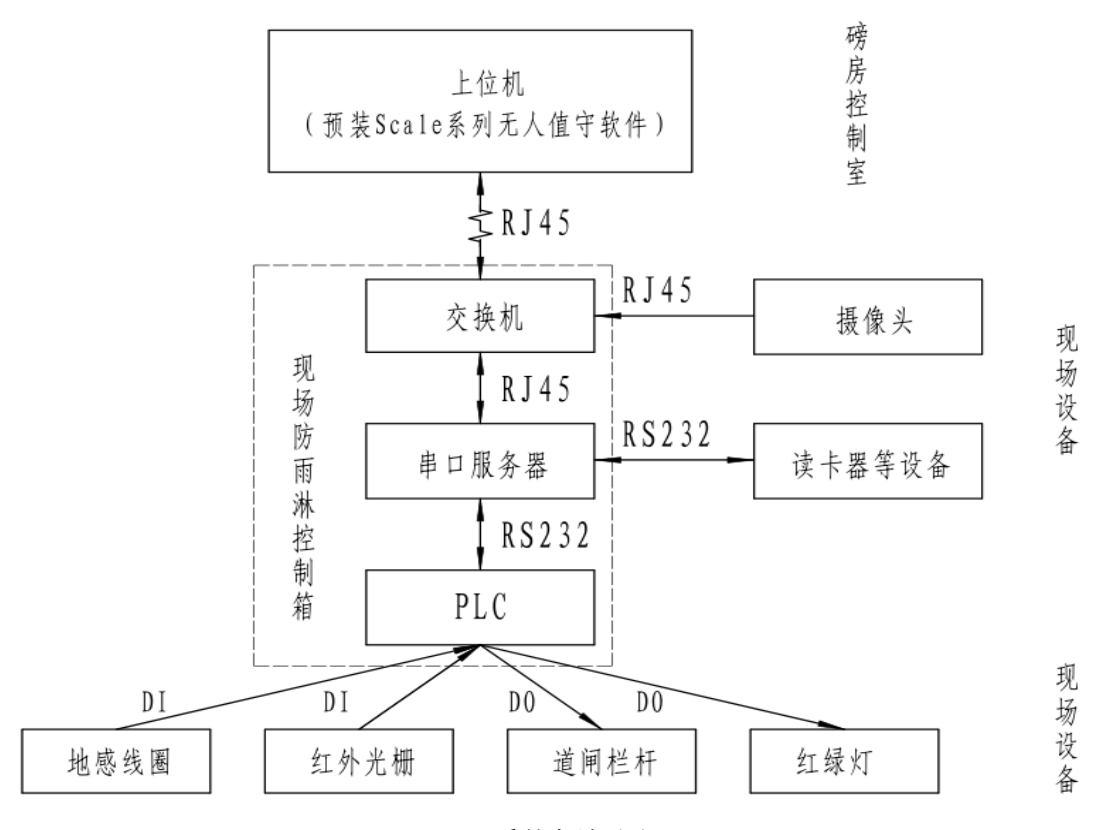

3-1(系统框架图)

控制柜内在原有的基础上新增了串口服务器与交换机, 从系统框图可以看出:

现场的读卡器等串口设备通过串口服务器的 RS232 端口连接, 转换成以太网 接口,与现场网络摄像头一起通过交换机与磅房内的上位机通讯。

磅房内上位机与现场控制柜只需要 1 根网线通讯即可。大大减少之前现场与 上位机之间多根通讯线的连接,亦减少了现场摄像头到磅房内多根网线的连接; 减少了不必要的通讯线的重复接线

RS232 串口通讯距离理论只有 15 米,超出范围时现场传输信号会大大衰减变 得不稳定,普通 RJ45 网线理论传输距离可达 100 米,基本能够覆盖无人值守汽车 衡系统的最大传输距离。

## 4. 使用说明

#### I 硬件部分:

4.1.1、设备电源接线: 磅房内至控制箱的交流 AC220V 按对应端子排 L/N 连接, 箱体与设备电路必须安全接地。

读卡器电源对应端子排 12V+、12V-连接; 摄像头电源根据摄像头电源参数选对应 电源择 L/N 或 12V+、12V-连接, 摄像头默认为 AC220V 电源。

4.1.2 外接 I/0 设备: 根据端子接线图连接电源线及 I/0 输入输出信号线。

4.1.3 摄像头网线连接:统一接到控制柜内交换机上, 交换机端口没有顺序之 分。

4.1.4 读卡器及外部通讯设备: 按顺序连接到串口服务器上, COM1 端口 已被 PLC 占用,读卡器选用 COM2 端口连接,其他设备按顺序连接并记 住选 用 的通 讯 端口 号, 端 口需 要 在后 续的 串 口服 务 器的 参数 设 置上 与 之相对应。(串口服务器参数设置会用到)

#### 附图:

控制柜内端子分布如图所示:

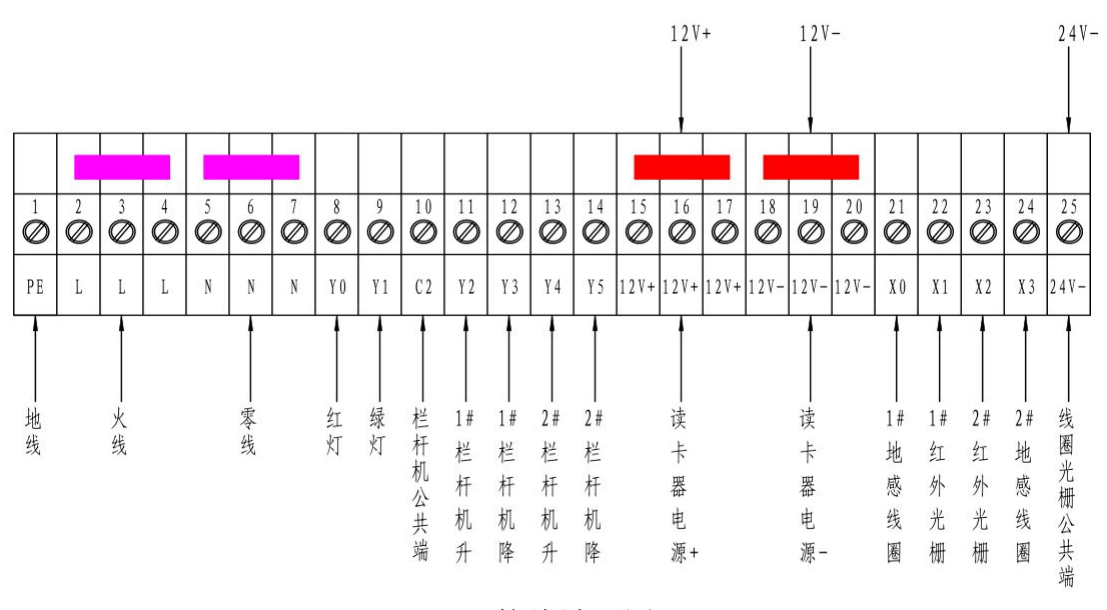

4-1(接线端子图)

交换机接口如图所示:

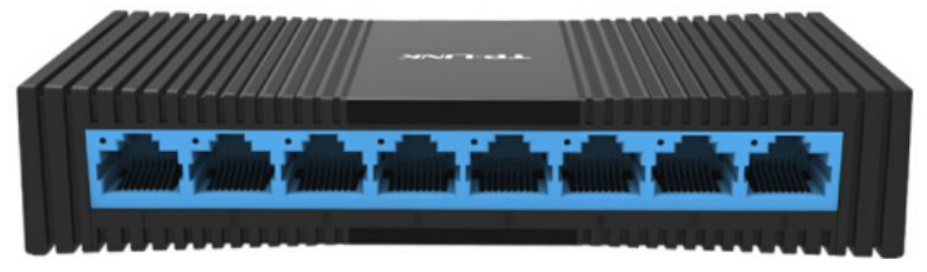

4-2(交换机)

#### 串口服务器接口如图所示:

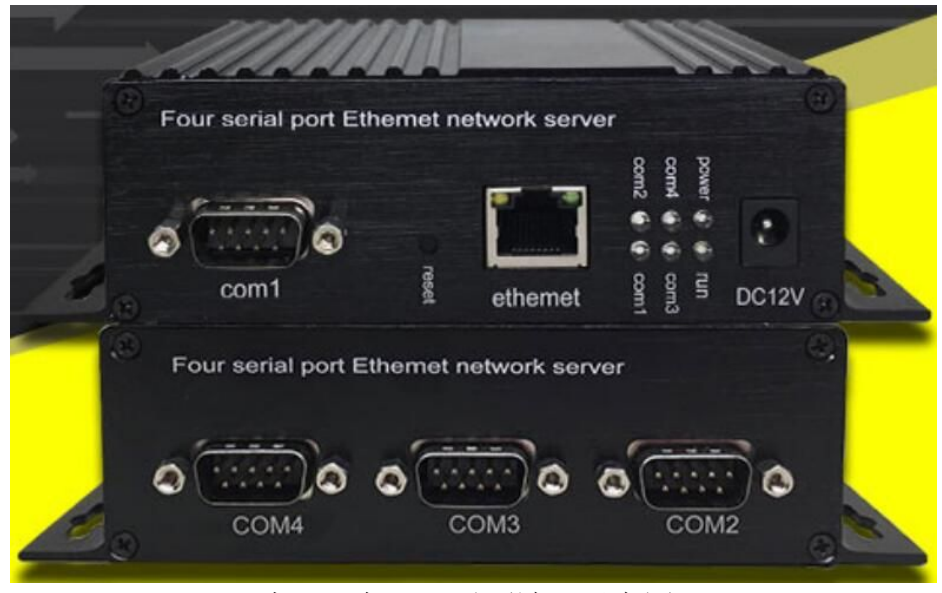

4-3(串口服务器正反面端口示意图)

### II 软件部分:

 4.2.1 可编程逻辑控制器:PLC 已经在出厂时烧录了称重软件运行所需的程 序,并通过调试运行测试,无需现场调试 PLC。

4.2.2 串口服务器: 本模块可以通过"串口服务器配置软件"以及网页的方式 进行参数的配置。

注意:模块只有重启后,新设置的参数才生效。

串口服务器的参数设置方法:

模块的参数设置需要准备一台电脑,设置参数的电脑需要通过网线连接到控制箱 的交换机上 。

下面有两种方法可以对模块进行参数设置:

#### 方法 1、通过网页设置:

 如果使用网页进行参数配置,首先要知道模块的 IP,如果不慎忘记,可以通 过按(Reser 按键),保持 5 秒,模块恢复出厂设置,模块的出厂默认 IP 地址为: 192.168.0.100 。

第 1 步:关掉无线网卡和有线网络在您的计算机(上位机)上

1,断开所有网络

2,点击"打开网络和共享中心"

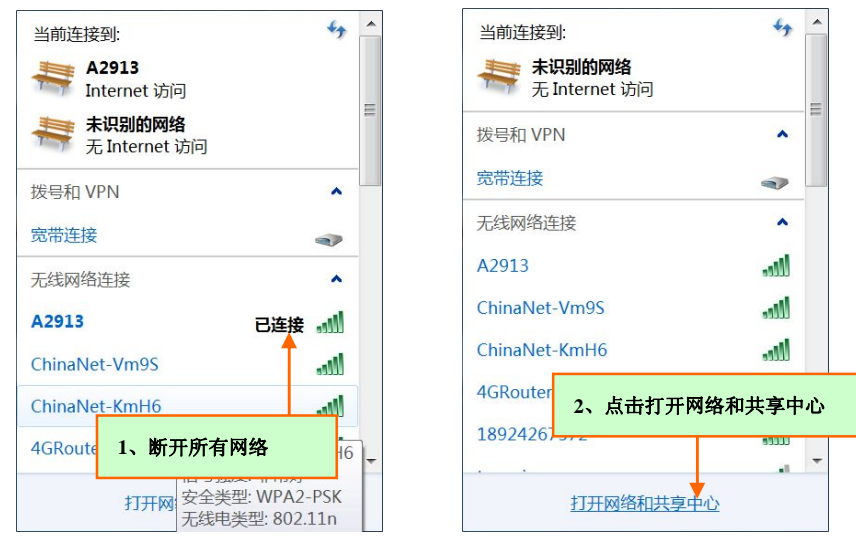

第 2 步:将计算机的 IP 地址更改为模块的同一网络段(192.168.0.100)。

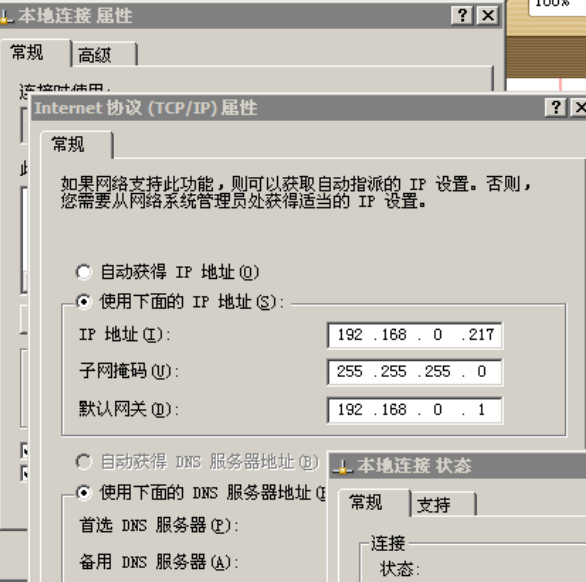

第 3 步: 在浏览器中输入: http://192.168.0.100/, 回车, 则出现配置网页, 此时用户既可以对模块进行设置:

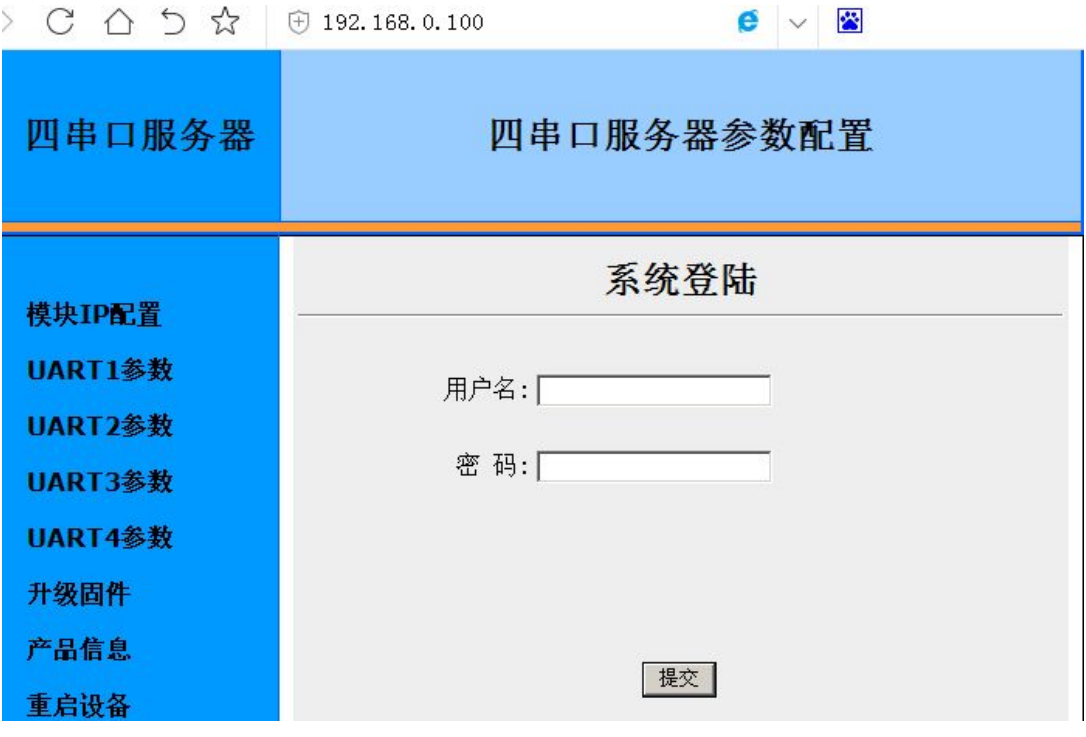

初始用户名为: admin 初始密码为: admin

登录系统后进行模块 IP 设置:

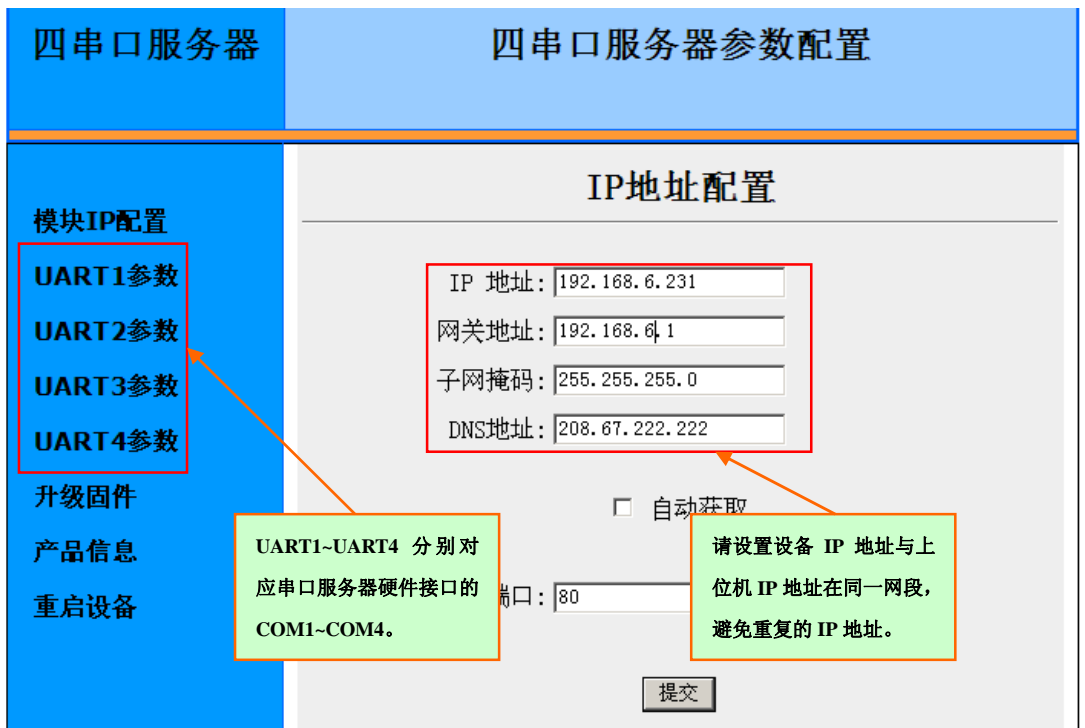

设备设置端的 IP 设置与现场的上位机的最终使用的 IP 地址设置在一个网段内, 注意避免重复的 IP 地址;设置完成后请点击提交保存参数。

UART (COM 端口)参数设置如下图所示:

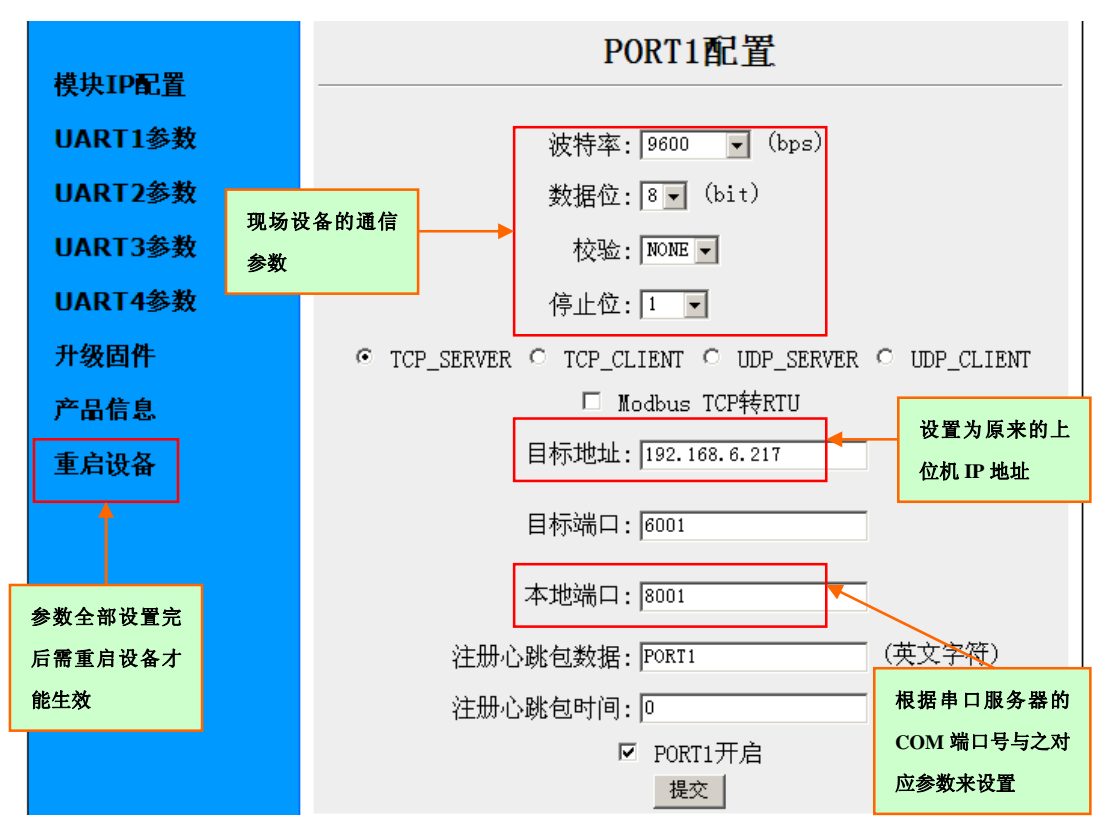

UART1~ UART4 分别对应串口服务器硬件端口的 COM1~COM4 目标端口默认不变,本地端口参数设置根据串口服务器的 COM 端口连接与之对应 设置:

COM1: 8001; COM2: 8002; COM3: 8003; COM4: 8004 设备的波特率、校验位、数据位、停止位设置与相应的本地端口参数必须对应上; 每次设置完一个端口后提交保存参数后再设置下个端口参数。 目标地址设置与最终的上位机 IP 地址对应。

步骤 4: 设置完全部参数后重启设备。

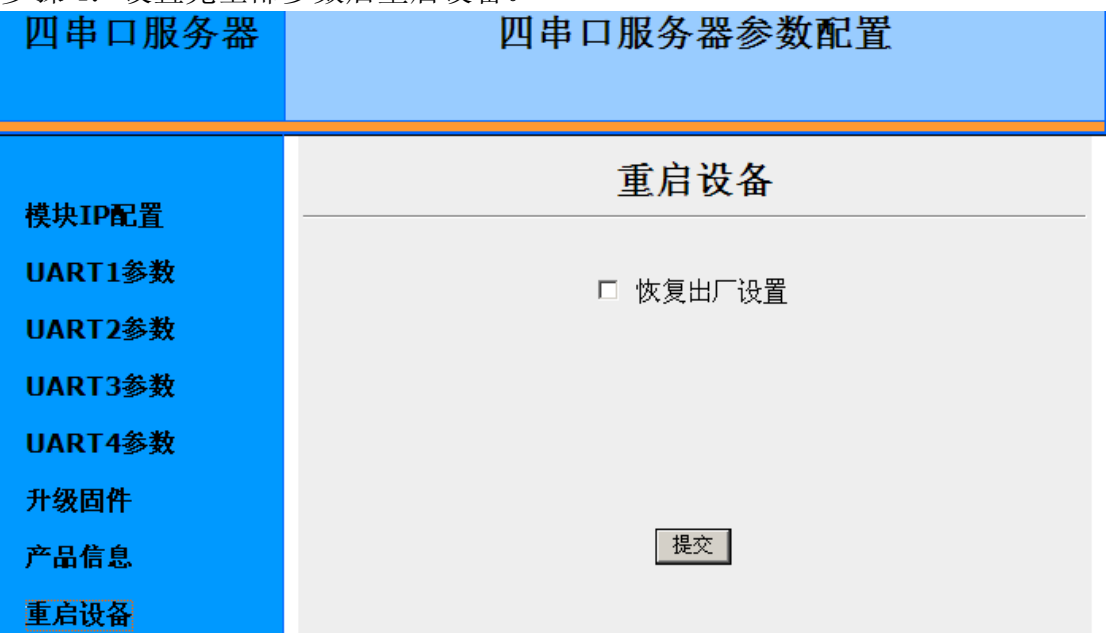

重启之后串口服务器的参数设置全部完成并生效。 注意:模块的配置参数需要重启设备后才会生效。

第 4 步: 将计算机(上位机) IP 地址恢复设置成原来的 IP 地址

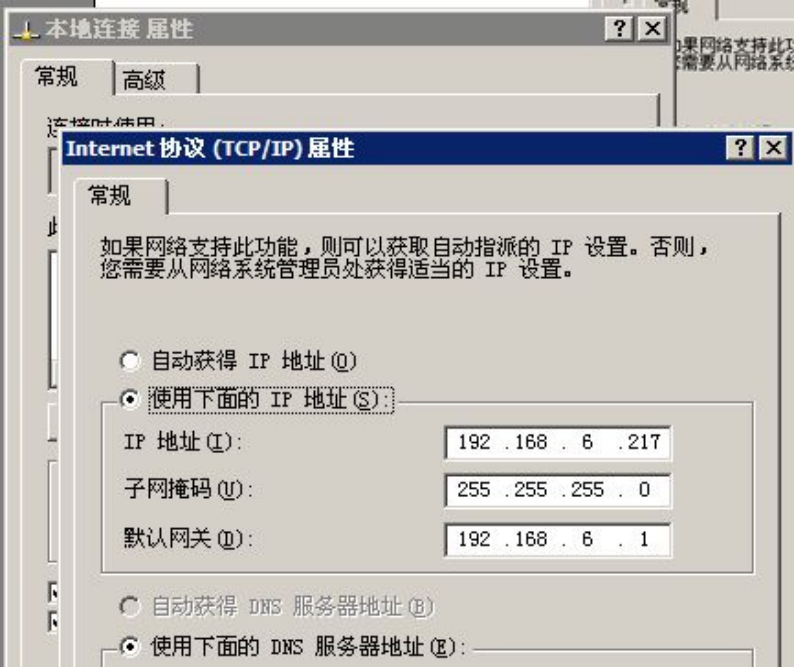

将计算机(上位机)地址改回原来使用的 IP 地址并保存, 计算机(上位机)与 串口服务器在同一网段上才能进行数据通讯。

### 方法 2、通过配置工具软件设置:

第1步: 安装"Z 系列串口服务器配置工具 "并打开软件:

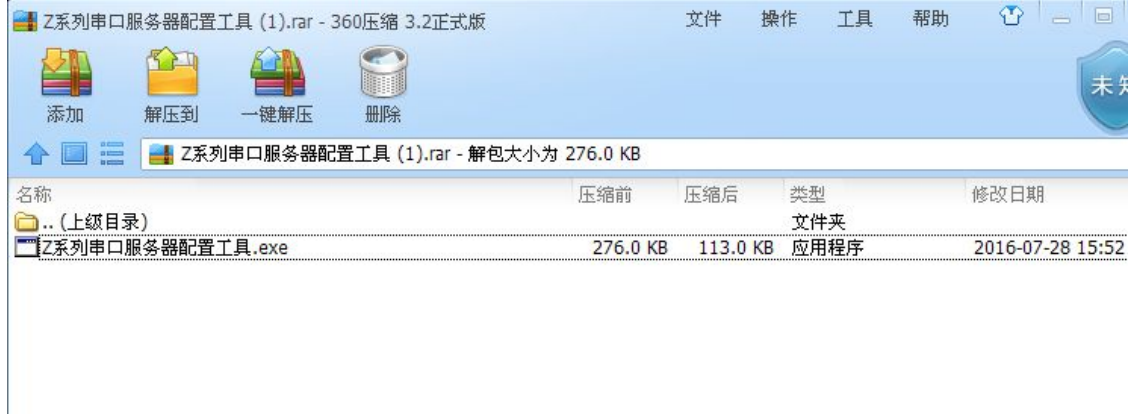

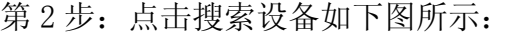

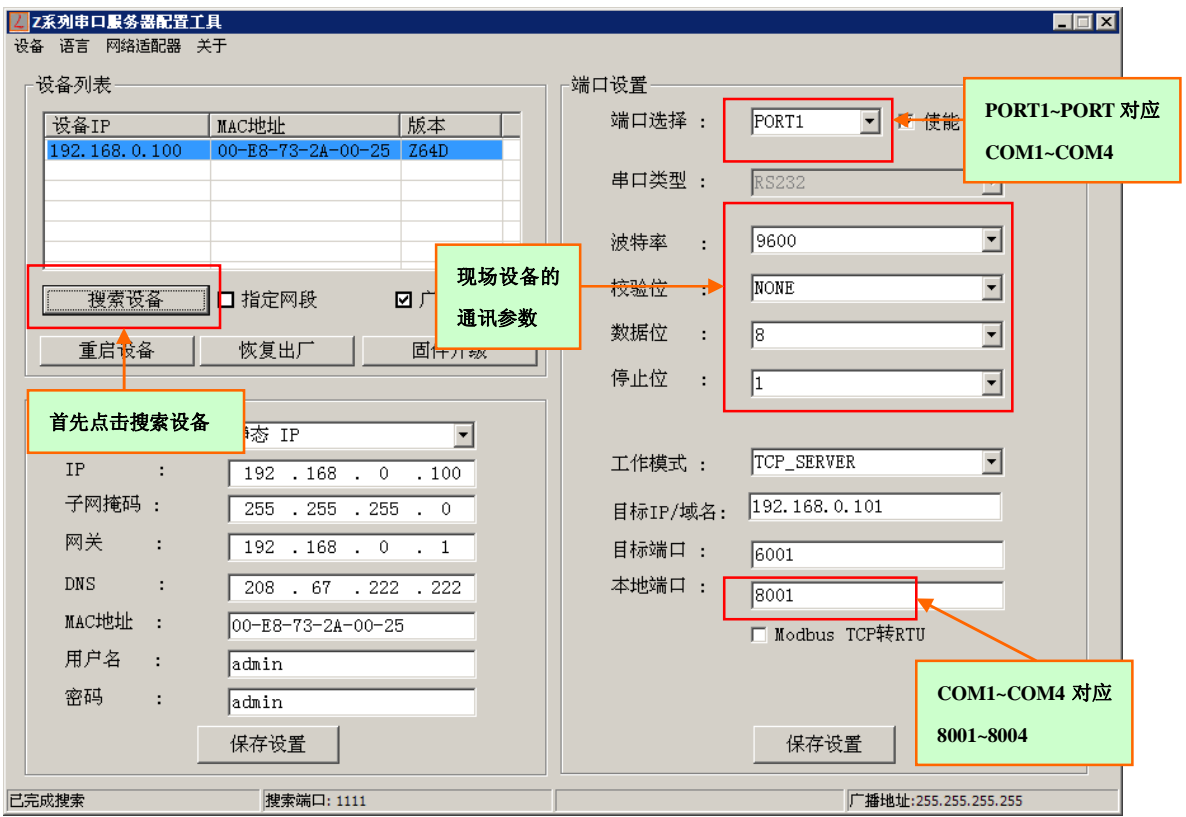

第 3 步:参数设置:

设备设置端的 IP 设置与现场的上位机的 IP 地址设置在一个网段内,仅需修改 IP 与网关参数,其它参数默认不变。注意避免重复的 IP 地址;打开电脑网络设置查 看上位机的 IP 地址如下图所示:

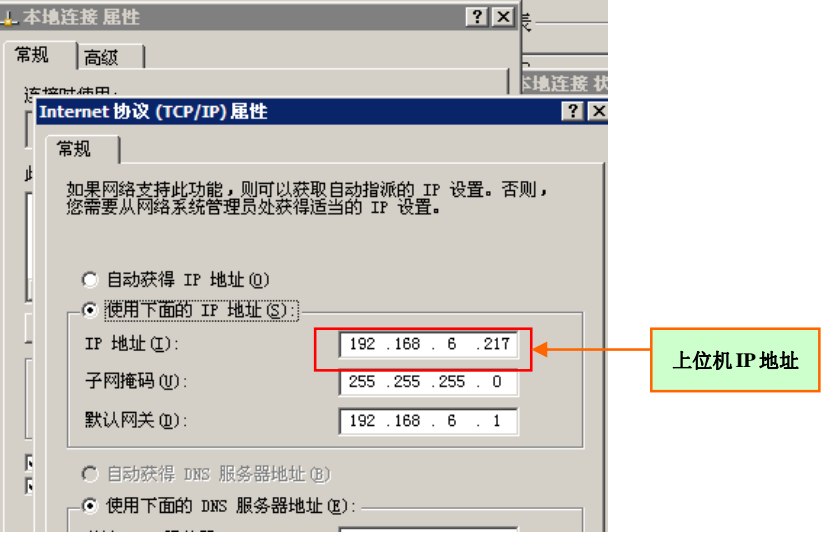

端口设置的目标 IP/域名设置与该 IP 地址对应。 PORT1~ PORT4 分别对应串口服务器硬件端口的 COM1~COM4

目标端口默认不变,本地端口参数设置根据串口服务器的 COM 端口号与之对应设 置,对应参数分别为:

COM1: 8001; COM2: 8002; COM3: 8003; COM4: 8004

设备的波特率、校验位、数据位、停止位等通讯参数设置与相应的本地端口参数 必须对应上;每次设置完一个端口后必须保存参数后再设置下个端口参数。

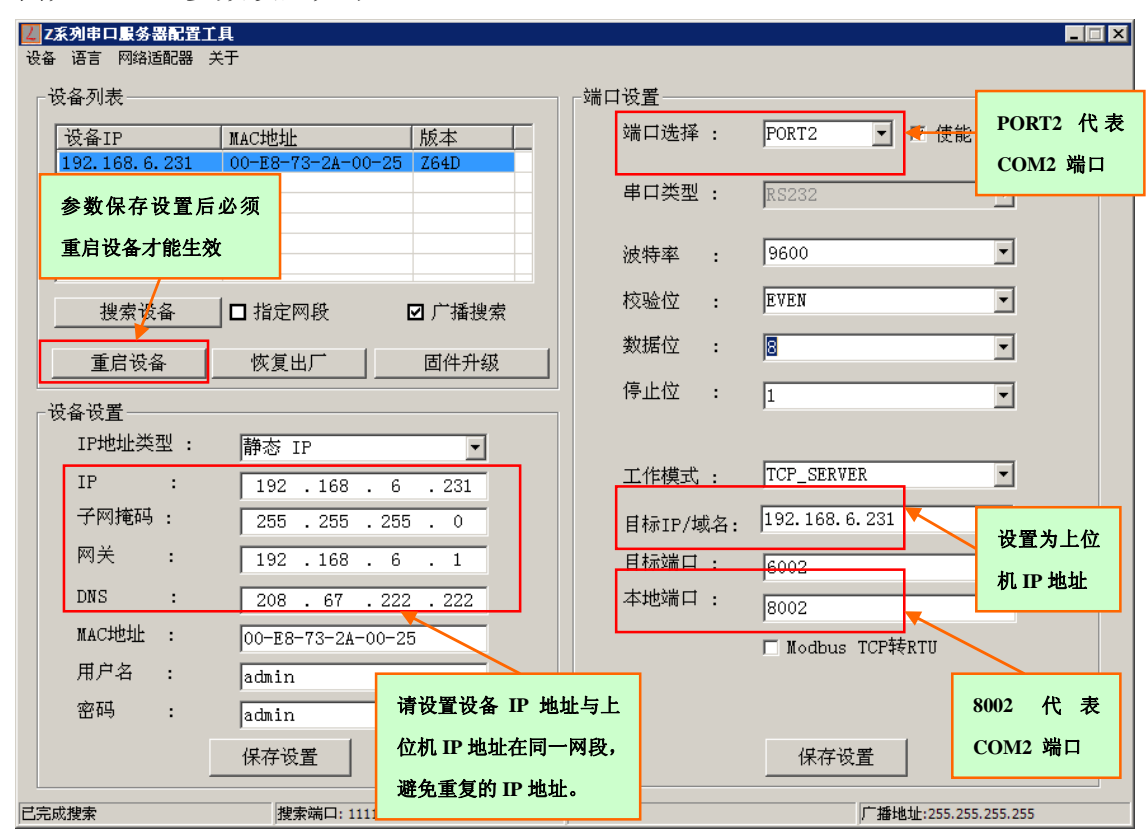

#### 例如:COM2 参数设置如下

注意: 1: 该配置软件端口参数的数据位只有 8,9 位, 如要设置其他位, 请用网页 设置参数方式设置端口数据位参数。

2:模块的配置参数需要重启设备后才会生效。

4.2.2 设备通讯: 使用串口服务器与上位机进行通讯需要辅助虚拟串口软件进行 虚拟串口设置。

虚拟串口设置:

第 1 步 : 打开虚拟串口软件

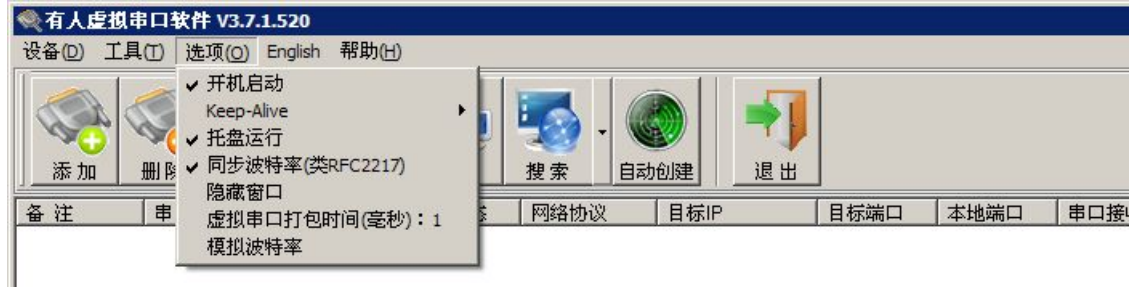

进入选项菜单将开机启动与托盘运行勾选上

第 2 步: 添加虚拟串口并设置串口参数

打开设备管理器→端口

检查本地通讯端口号,避免设置虚拟串口时与已有的通讯端口冲突

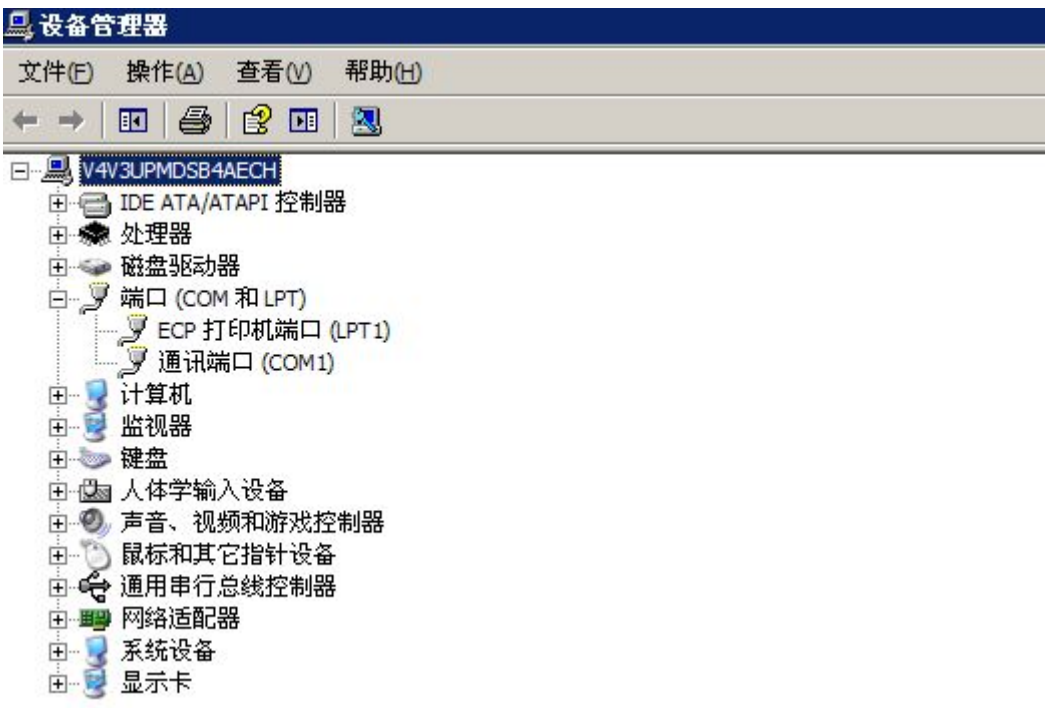

设置目标 IP 为串口服务器地址 端口为串口服务器上的 COM 端口参数

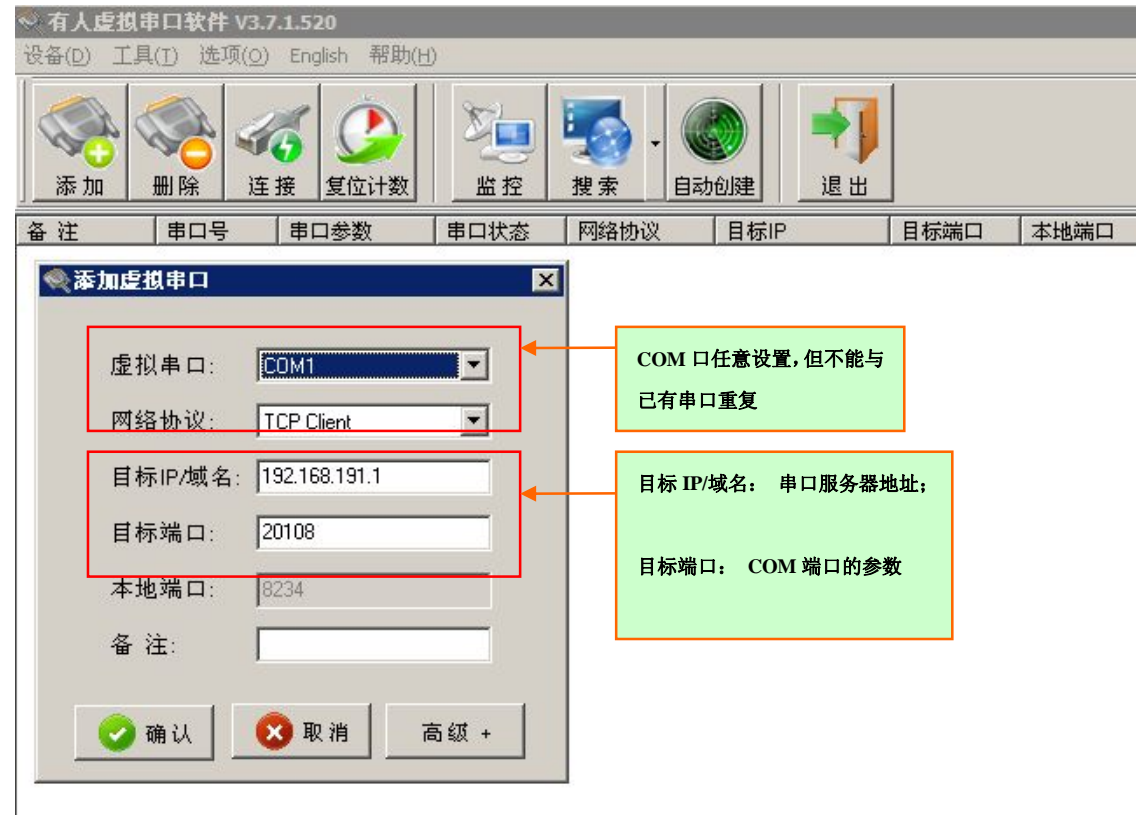

添加成功后,如果参数设置正确,并且现场设备处于在线状态 网络状态会显示已连接如下图所示:

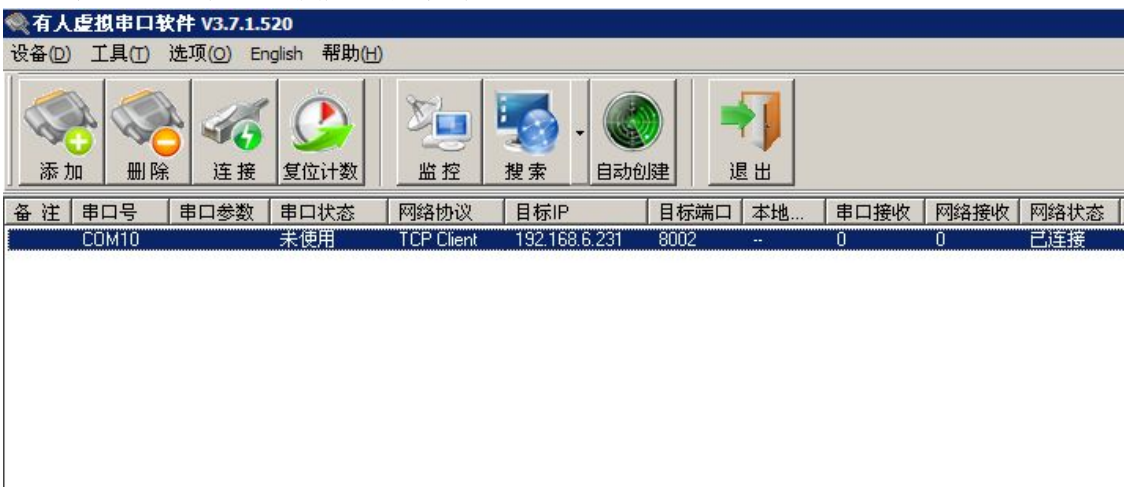

第 3 步: 设置完成所有虚拟串口后最小化虚拟串口软件,不要关闭软件。

完成设置后上位机可以与现场设备正常通讯,可以用相应的软件对现场设备进行 通讯测试。

4.2.3 称重软件通讯设置: 应用称重软件必须设置相应的端口参数, 下面以 PLC 端口参数设置为例进行参数设置并进行通讯测试。使用该软件前需要安装柯力称 重软件加密狗

第 1 步: 打开柯力 Scale 系列称重软件

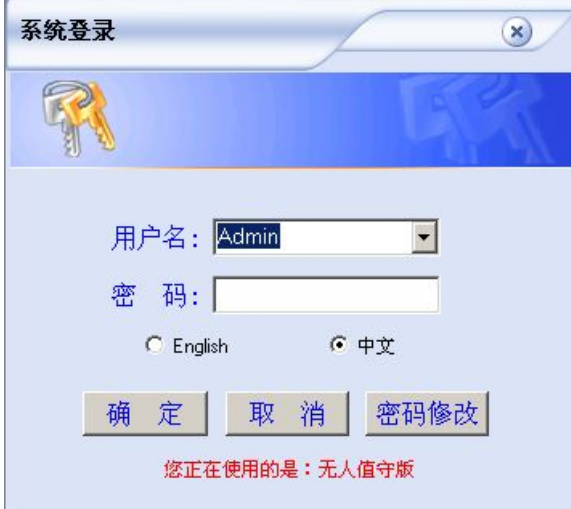

初始用户名:Admin 初始没有密码

第 2 步: 打开端口设置, 选择 PLC, 端口号为虚拟串口设置的端口号; 设置完成

后勾选启用并应用;如下图所示:

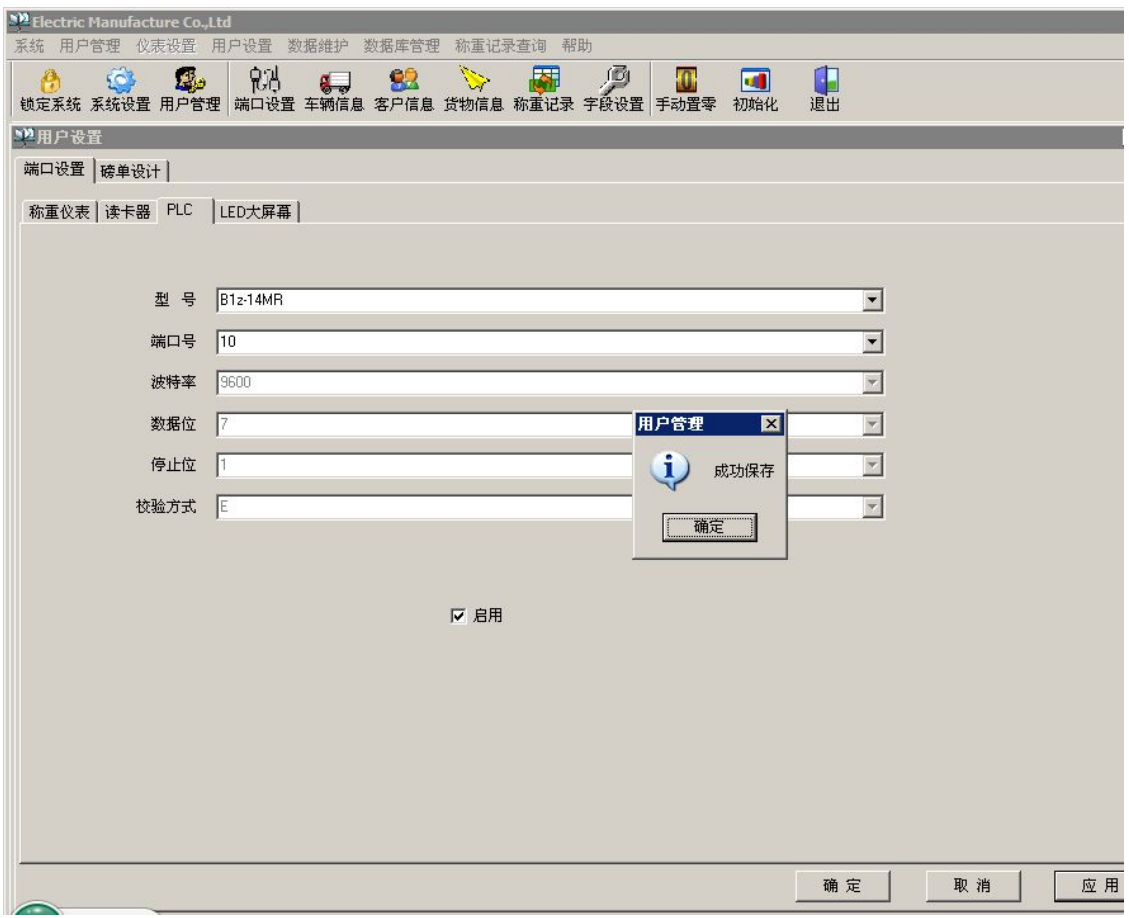

第 3 步: 设置完参数后重启称重软件

重启软件后右上角初始化程序,可以模拟现场称重:

道闸,红绿灯可以手动测试 PLC,PLC 输入输出点与继电器是否按正常逻辑运行, 若现场设备已经正确安装,则能与软件相应的输入输出状态相对应。

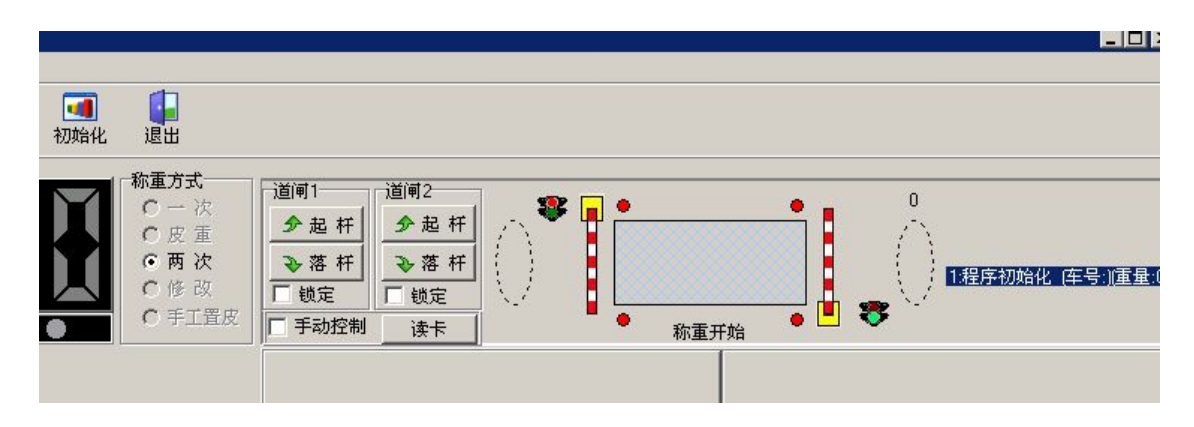

软件的其他使用说明及应用请参阅相应版本号的软件使用说明书。

## 5、故障排除

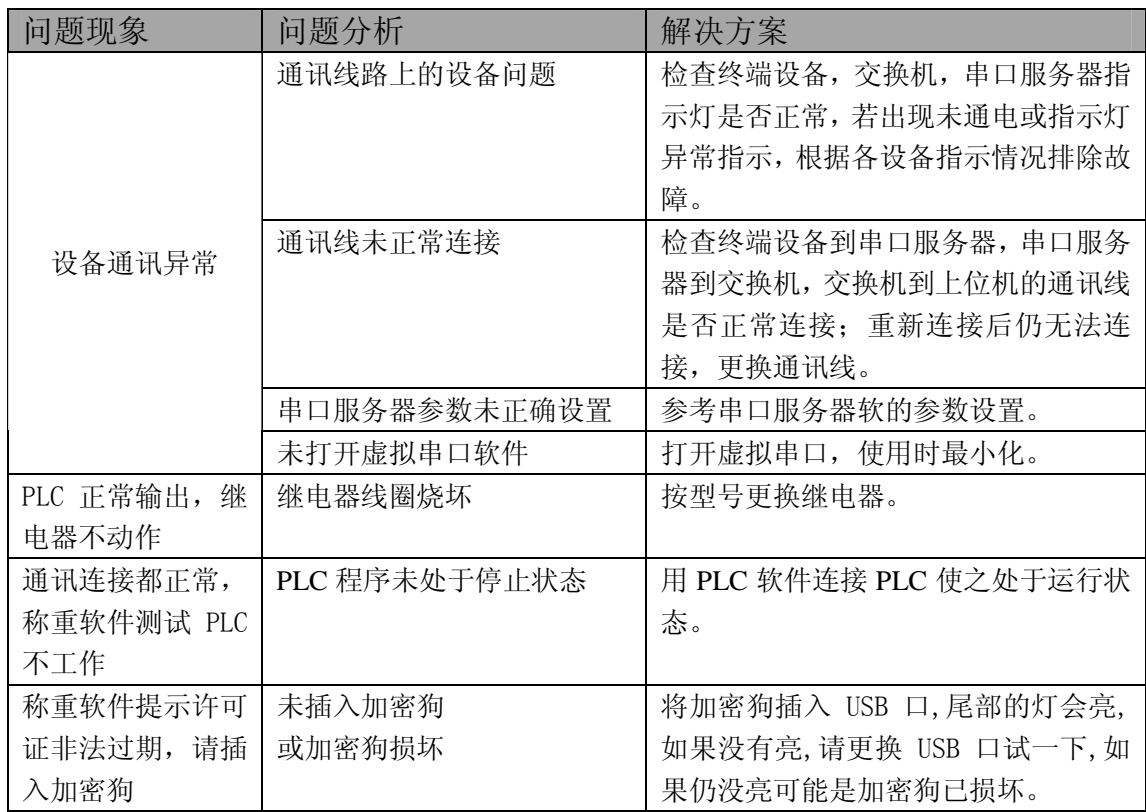

本企业通过 ISO9001 质量管理体系认证

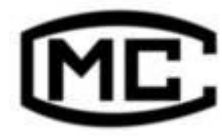

浙制 00000577 号

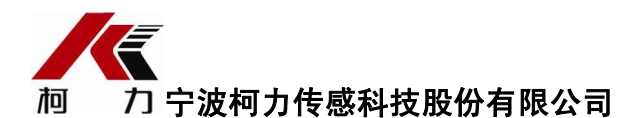

地址:浙江省宁波市江北投资创业园C区长兴路199 号

电话:800-857-4165 400-887-4165

传真:0574-87562289

邮编:315033

网址:http://www.kelichina.com

 201808 Rev.1A